Утвержден ВФТН.58.29.29.004 И3.01-ЛУ

> Программное обеспечение «Система финансового мониторинга рисков государственного оборонного заказа»

> > Руководство пользователя

ВФТН.58.29.29.004 И3.01

ı

### Аннотация

В настоящем документе приведено руководство пользователя по эксплуатации системы финансового мониторинга рисков государственного оборонного заказа (далее – СФМР ГОЗ), содержащее в числе прочего описание возможностей СФМР ГОЗ и инструкции по использованию данных возможностей.

Настоящий документ составлен с учетом требований национального стандарта ГОСТ Р 59795-2021 «Информационные технологии. Комплекс стандартов на автоматизированные системы. Автоматизированные системы. Требования к содержанию документов».

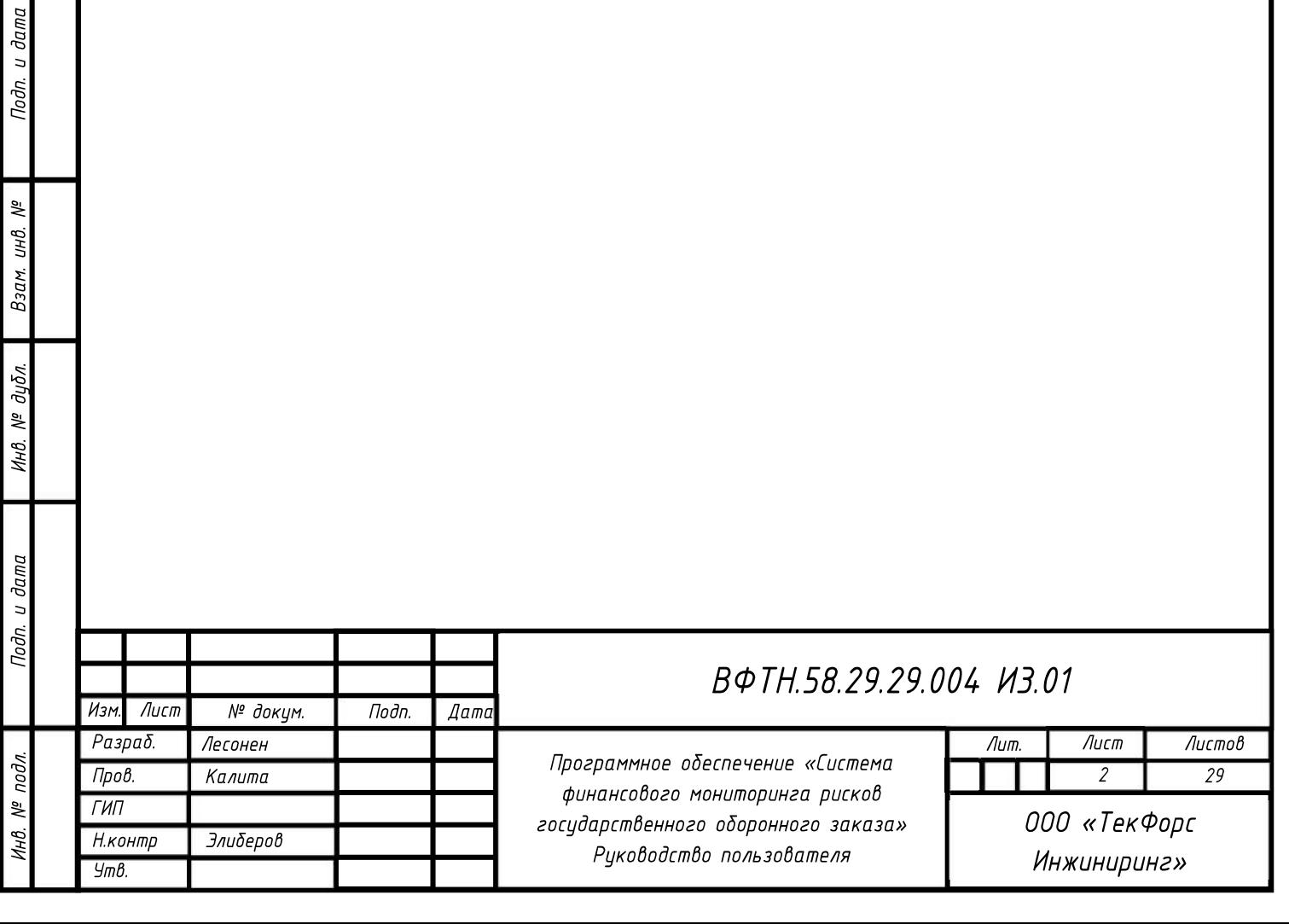

## Список сокращений

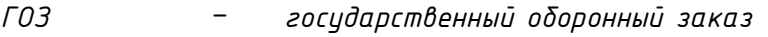

- ОС операционная система
- СФМР ГОЗ система финансового мониторинга рисков ГОЗ
- ФИО фамилия, имя, отчество (при наличии)

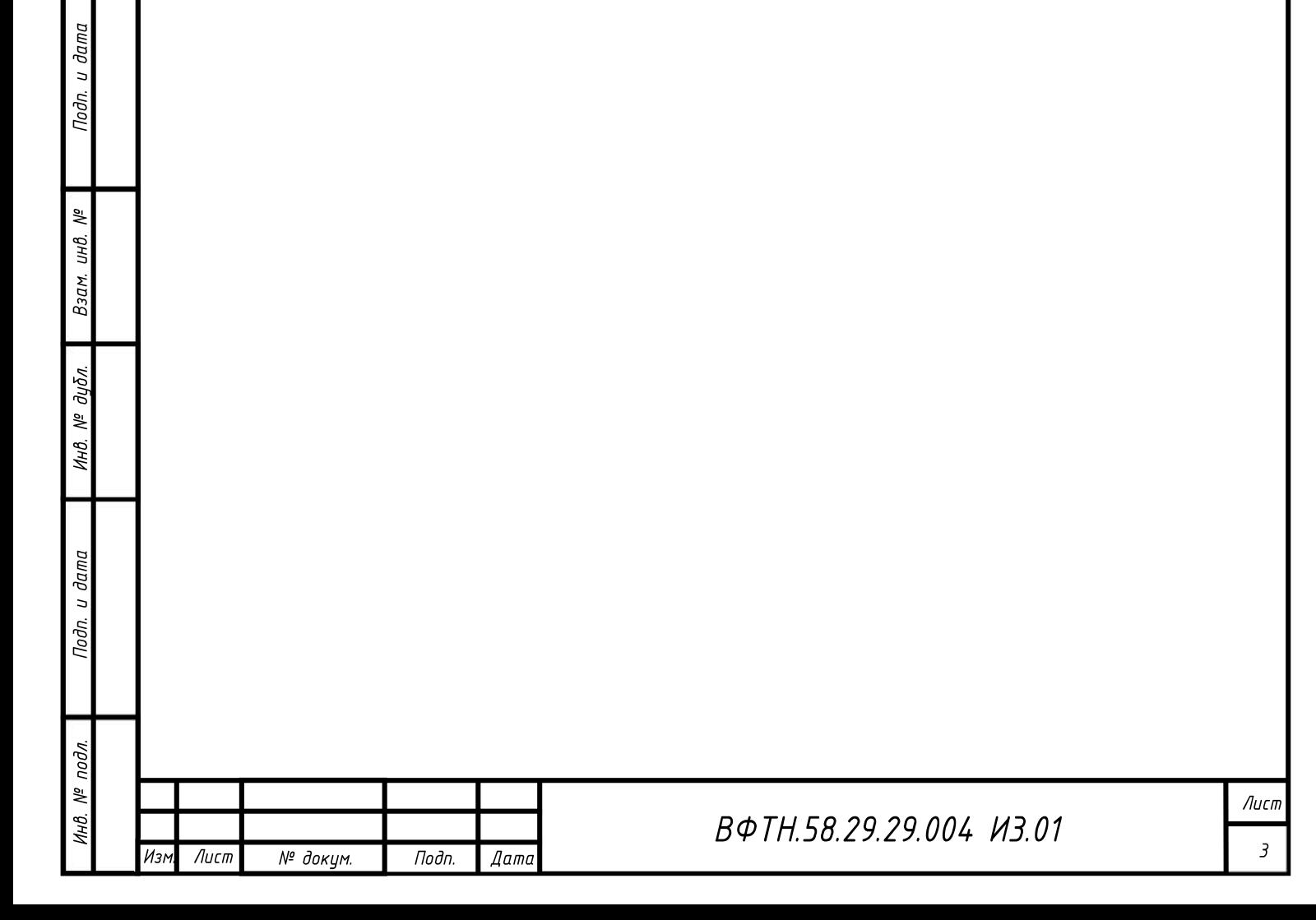

# Содержание

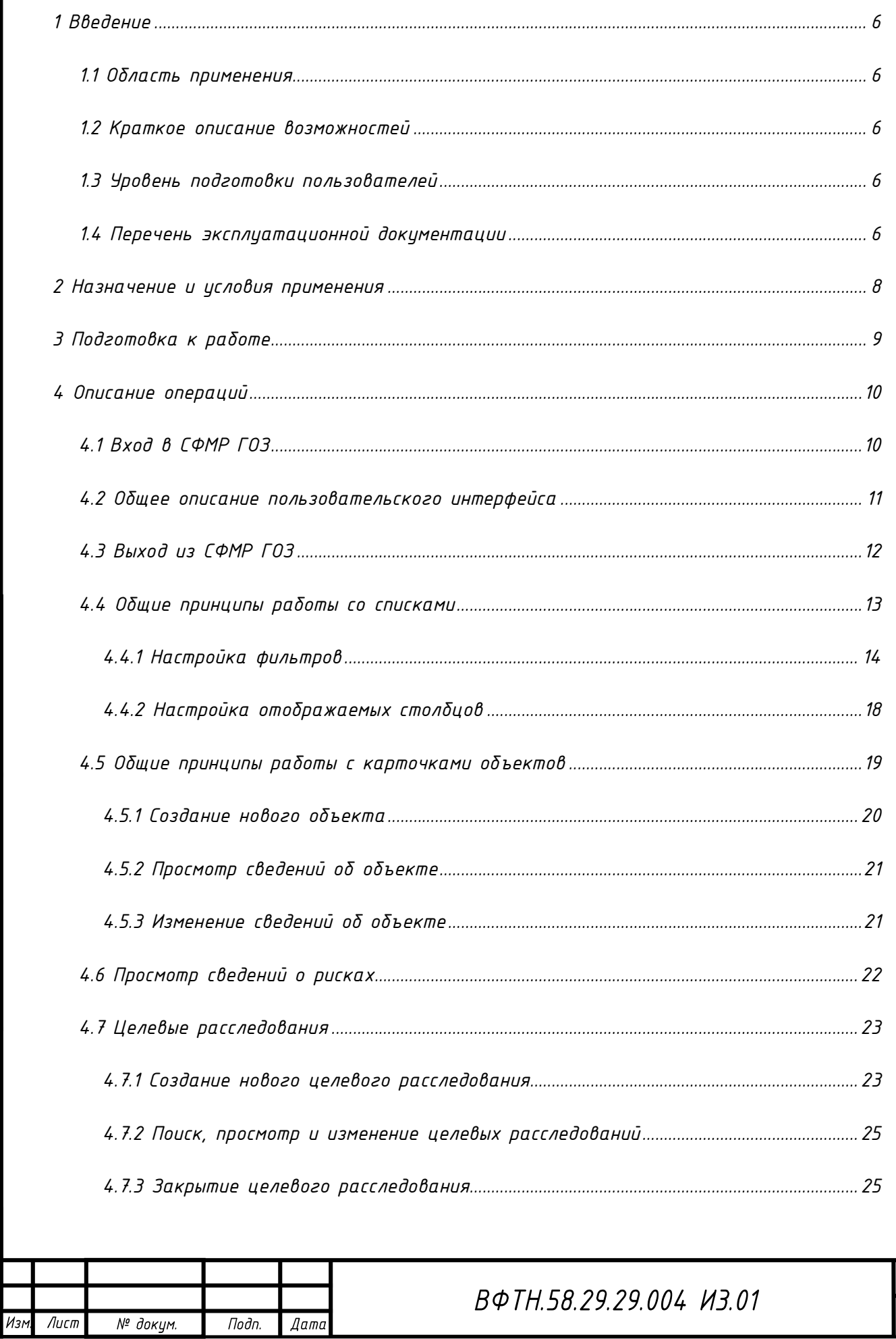

Подп. и дата

Взам. инв. №

Инв. № дубл.

Подп. и дата

Инв. № подл.

Γ

Лист

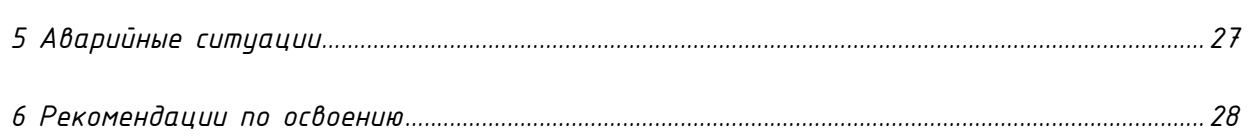

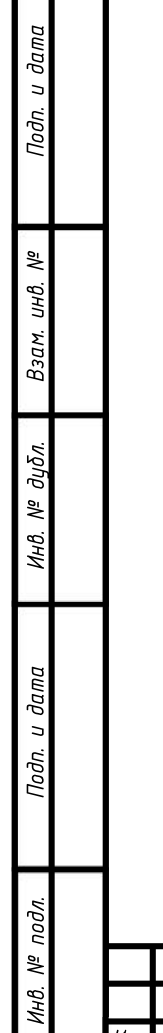

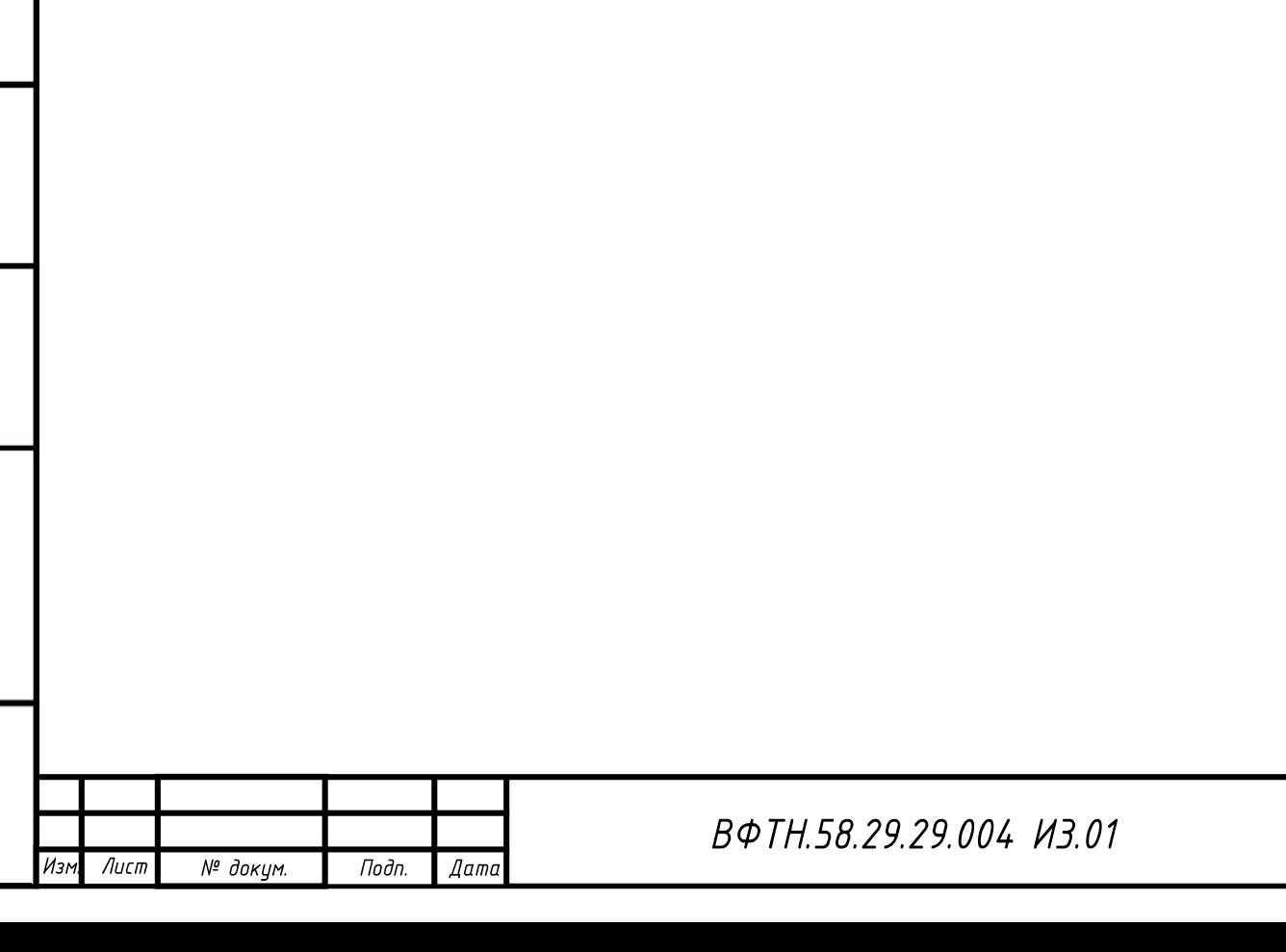

Лист

 $\overline{5}$ 

## 1 ВВЕДЕНИЕ

### 1.1 Область применения

СФМР ГОЗ применяется для решения задач мониторинга и оценки финансовых рисков государственного оборонного заказа (далее – ГОЗ).

### 1.2 Краткое описание возможностей

В СФМР ГОЗ реализованы следующие возможности:

1) Получение в автоматическом режиме данных из внешних источников информации;

2) Обработка в автоматическом режиме полученных данных, в том числе, с использованием моделей машинного обучения;

3) Учет сведений о проводимых целевых расследованиях и их результатах;

4) Поиск и просмотр данных об организациях, физических лицах, счетах и операциях,

в отношении которых проводится оценка рисков.

### 1.3 Уровень подготовки пользователей

Пользователям СФМР ГОЗ рекомендуется иметь навыки работы на персональном компьютере под управлением ОС Windows или ОС Linux, а также навыки работы в одном из поддерживаемых браузеров.

### 1.4 Перечень эксплуатационной документации

Перед началом работы с СФМР ГОЗ пользователю требуется ознакомиться с эксплуатационными документами:

1) «Система финансового мониторинга рисков государственного оборонного заказа. Описание применения» ВФТН.58.29.29.004 П10.01;

![](_page_5_Picture_87.jpeg)

![](_page_5_Picture_88.jpeg)

## B¢TH.58.29.29.004 ИЗ.01

2) «Система финансового мониторинга рисков государственного оборонного заказа.

Руководство пользователя» ВФТН.58.29.29.004 И3.01 (настоящий документ).

![](_page_6_Figure_2.jpeg)

![](_page_6_Picture_26.jpeg)

## 2 НАЗНАЧЕНИЕ И УСЛОВИЯ ПРИМЕНЕНИЯ

1) СФМР ГОЗ предназначена для решения следующих задач:

– Сбор и подготовка информации из внешних и внутренних источников, необходимой для мониторинга и оценки финансовых рисков ГОЗ;

– Обеспечение обработки информации, в том числе обработки на основании моделей машинного обучения;

– Обеспечение проведения целевых специализированных расследований в рамках ГОЗ и регистрация результатов расследований;

– Подготовка прогнозов, оценок, отчетности, аналитических материалов, и иных документов, связанных с деятельностью организаций.

2) Для работы с СФМР ГОЗ пользователь должен иметь автоматизированное рабочее место, удовлетворяющее следующим требованиям:

– Браузер «Яндекс.Браузер» (последняя доступная версия);

– Доступ в сеть, в которой развернут СФМР ГОЗ;

3) На мобильных устройствах, а также в браузерах, не упомянутых выше, СФМР ГОЗ может не работать или работать некорректно.

![](_page_7_Picture_115.jpeg)

Лист  $\theta$ 

Лист

Подп.

## 3 ПОДГОТОВКА К РАБОТЕ

1) Работа с СФМР ГОЗ осуществляется через один из поддерживаемых браузеров. В связи с этим загрузка и установка каких-либо программ или данных не требуется;

2) Перед началом работы с СФМР ГОЗ необходимо получить адрес СФМР ГОЗ, а также персональный логин и пароль для работы в СФМР ГОЗ;

3) Узнать адрес СФМР ГОЗ, а также порядок получения логина и пароля для работы в СФМР ГОЗ можно направив запрос в произвольной форме в службу эксплуатации информационных систем Вашей организации;

4) Для проверки работоспособности СФМР ГОЗ необходимо открыть один из поддерживаемых браузеров и перейти по адресу СФМР ГОЗ. В результате должна появиться либо страница входа в СФМР ГОЗ, либо рабочее место СФМР ГОЗ, если вход уже был осуществлен ранее.

![](_page_8_Picture_51.jpeg)

 $q_{\text{Z}m\text{Z}}$ 

## 4 ОПИСАНИЕ ОПЕРАЦИЙ

## 4.1 Вход в СФМР ГОЗ

1) Для входа в СФМР ГОЗ выполните следующие действия:

– Откройте поддерживаемый браузер;

– Перейдите на страницу СФМР ГОЗ по ссылке, полученной от службы эксплуатации

информационных систем;

и дата

Подп.

息 инв.

Взам.

дибл.

 $M H B. N<sup>2</sup>$ 

и дата

Подп.

подл.  $\frac{1}{2}$ 

Инв.

 $\overline{A}$ ucm

Подп.

Дата

Изі

– Введите Ваш персональный логин и пароль;

– Нажмите на клавишу «Enter» или на кнопку «Войти в Систему» (Рисунок 1);

![](_page_9_Picture_114.jpeg)

B¢TH.58.29.29.004 ИЗ.01

Лист

![](_page_10_Picture_0.jpeg)

![](_page_11_Picture_55.jpeg)

#### Рисунок 4 – Страница раздела «Реестр организаций»

![](_page_11_Picture_56.jpeg)

#### Рисунок 5 – Страница раздела «Целевые расследования»

## 4.3 Выход из СФМР ГОЗ

Подп. и дата

 $\frac{5}{2}$ инв.

Взам.

дибл.

MHB. Nº

и дата

Подп.

№ подл.

Инв.

Для выхода из СФМР ГОЗ выполните следующие действия:

1) Нажмите на ФИО пользователя, расположенные в правом верхнем углу интерфейса;

2) Выберите пункт «Выйти из системы» (см. рисунок 3).

![](_page_11_Picture_57.jpeg)

Если Вы не работали с СФМР ГОЗ более 30 минут, то выход будет осуществлен

автоматически.

 $d$ ama

**Dodn** 

 $\frac{1}{2}$ инв.

Взам.

дибл. 息 Инв.

 $d$ ama  $\overline{a}$ Под<sub>п.</sub>

подл.  $\sqrt{6}$ ИHВ.

### 4.4 Общие принципы работы со списками

1) Списки предназначены для работы с перечнями объектов и отображаются в виде таблицы. Строки в таблицу подгружаются динамически по мере ее просмотра и прокрутки вниз;

2) Над таблицей со списком расположен заголовок, а также кнопки для создания новых объектов и выполнения иных действий (если список предусматривает такие действия);

3) В начале таблицы приводится заголовок;

4) Для изменения сортировки нажмите в заголовке на наименование столбца, по которому необходимо отсортировать значения (Рисунок 6);

![](_page_12_Picture_126.jpeg)

![](_page_13_Picture_60.jpeg)

Изм

Лист

№ докум.

Подп.

 $\sqrt{2}$ ama

1.3) Укажите критерии для фильтрации и нажмите на кнопки « » или на клавиши «Enter»:

– для текстовых полей (Рисунок 9) необходимо указать в качестве критерия любую часть искомого текста;

– для числовых полей (Рисунок 10) необходимо указать в качестве критерия диапазон значений. Диапазон можно задать либо в виде начального значения, либо в виде конечного значения, либо в виде обоих значений (включая указанные значения);

– для дат (Рисунок 11) необходимо указать в качестве критерия искомый диапазон. Диапазоны дат указываются аналогично диапазонам числовых значений;

– для категориальных значений (Рисунок 12) необходимо отметить галочками искомые значения.

Для текстовых полей и категориальных значений можно одновременно указать несколько критериев. В таком случае будут отображены строки, которые содержат хотя бы один из указанных критериев.

и дата

Подп.

 $\frac{1}{2}$ 

инв.

Взам.

дибл. 息 Инв.

dama  $\overline{a}$ Подп.

Иные поля поддерживают фильтрацию только по одному критерию. При добавлении нового критерия для таких полей он заменит предыдущий.

![](_page_14_Picture_8.jpeg)

#### Рисунок 9 – Пример текстового поля для фильтрации

![](_page_14_Picture_110.jpeg)

![](_page_14_Figure_11.jpeg)

![](_page_14_Picture_111.jpeg)

![](_page_15_Picture_0.jpeg)

4) Для сброса фильтра необходимо выполнить одно из следующих действий в зависимости от ожидаемого результата:

– Если для атрибута указано несколько критериев и необходимо сбросить только один из них, то необходимо нажать на крестик (X) рядом с таким критерием;

– Если необходимо сбросить все критерии для одного из атрибутов, то необходимо подвести указатель к критериям атрибута, который необходимо сбросить, и нажать на

появившуюся иконку  $\ll 8$ »;

 $\partial a$ ma  $\Box$ Подп.

皂 инв.

Взам.

дибл. 息

Инв.

dama  $\overline{a}$ Подп.

подл. ್ಗೆ ИHВ.

– Если необходимо сбросить все фильтры по всем атрибутам, то необходимо нажать на кнопку «Сбросить фильтры», расположенную в нижней части боковой панели;

5) Для того, чтобы скрыть боковую панель с настройкой фильтров, нажмите на кнопку

», расположеннцю в верхней части боковой панели рядом с ее названием («Фильтр по параметрам»);

6) Если свернуть боковую панель, то рядом с кнопкой настройки фильтров отобразится количество атрибутов, к которым применен фильтр (только если фильтр применен хотя бы к одному атрибуту) (Рисунок 13).

![](_page_16_Picture_8.jpeg)

![](_page_16_Figure_9.jpeg)

![](_page_16_Picture_113.jpeg)

### 4.4.2 Настройка отображаемых столбцов

1) Для настройки отображаемых столбцов выполните следующие действия:

1.1) Нажмите в боковой панели справа на кнопку

1.2) В появившемся окне отметьте галочкой столбцы, которые необходимо отобразить

в таблице (Рисунок 14);

![](_page_17_Picture_101.jpeg)

#### Рисунок 14 – Выбор отображаемых столбцов

1.3) Для изменения порядка расположения столбца:

Подп.

Дата

– нажмите либо на иконку « », расположенную напротив названия столбца, либо непосредственно на название столбца, который необходимо переместить»;

– дождитесь момента, когда строка с выбранным столбцом будет отмечена цветом, и после этого переместите его на необходимую позицию;

1.4) Нажмите на кнопку «Сохранить» для применения выбранных параметров о $\delta$ ражения стол $\delta$ цов или на кнопку «Отмена» для их отмены и возврата к действующим  $an$ етрам отображения столбцов;

![](_page_17_Picture_102.jpeg)

dana  $\overline{a}$ Подп.

 $\frac{5}{2}$ инв.

![](_page_17_Picture_103.jpeg)

2) Если все выбранные столбцы не помещаются на одном экране, то в нижней части будет доступен горизонтальный скролл. Для удобства просмотра можно выбрать столбцы, которые будут закреплены слева, и на которые не будет распространяться горизонтальный скролл;

– Для закрепления необходимо в окне настройки отображаемых столбцов (см.

предыдущий пункт) нажать на иконку « » напротив соответствующего столбца;

– Для снятия закрепления необходимо нажать на иконку еще раз;

 $-$  Иконка « $\overline{\bullet}$  » означает, что столбец закреплен;

– Иконка « » означает, что столбец не закреплен;

а

– В таблице закрепленные столбцы отмечены иконкой в заголовке соответствующего столбца (Рисунок 15);

БИК банка плательщика

 $d$ ama  $\overline{z}$ Подп.

皂 инв.

Взам.

дибл.  $\tilde{\gamma}$ Инв.

 $\partial a$ m $a$  $\overline{a}$ Под<sub>п.</sub>

подл. 息 ИHВ.

 $\mathcal{L}$ 

БИК банка плательщика

Наименование банка плательщика

#### Рисунок 15 – Отображение закрепленных столбцов

– При отображении в таблице в начале приводятся закрепленные столбцы, и только после них – незакрепленные столбцы, вне зависимости от порядка, указанного в настройках отображения столбцов.

### 4.5 Общие принципы работы с карточками объектов

1) Некоторые списки предусматривают возможность перехода в карточку объекта для просмотра и редактирования детальных сведений об объекте, а также для создания новых объектов (при наличии соответствующих прав доступа);

2) Для перехода в карточку объекта необходимо нажать на значение, отображаемое в первом столбце таблицы в виде гиперссылки;

![](_page_18_Picture_147.jpeg)

3) Карточка объекта состоит из следующих компонентов:

3.1) Основная область с детальными сведениями об объекте, состоящая из следующих компонентов:

 $-$  наименование объекта, сведения о котором представлены на странице;

– наименование раздела, сведения которого представлены на странице;

– детальные сведения об объекте, сгруппированные по секциям (в начале каждой секции приведено ее наименование);

3.2) Боковая панель справа, предназначенная для:

– просмотра системных сведений об объекте;

– выбора раздела, детальные сведения по которому необходимо отразить в основной области;

– сохранения либо отмены внесенных изменений (при наличии соответствующих прав доступа);

4) Системные сведения об объекте представлены следующими атрибутами:

4.1) Дата создания (присваивается автоматически в момент создания объекта);

4.2) Автор (присваивается автоматически как ФИО пользователя, либо создавшего объекта, либо внесшего в него последние изменения);

4.3) Статус объекта с цветовой индикацией:

u dama

Подп.

 $\tilde{\gamma}$ инв.

Взам.

 $\partial u \delta n$  $\tilde{\gamma}$ Инв.

 $\partial$ ama  $\overline{a}$ Под<sub>п.</sub>

подл. ್ಗೆ ИHВ.

Лист

– желтая заливка означает, что объект находится в работе и в отношении него ожидается какое-либо действие (например, проведение целевого расследования);

– зеленная заливка означает, что работа над объектом успешно завершена и дальнейшие действия не ожидаются (например, целевое расследование завершено).

#### 4.5.1 Создание нового объекта

Для создания нового объекта выполните следующие действия:

![](_page_19_Picture_158.jpeg)

1) Откройте список, в который необходимо добавить новый объект;

2) Нажмите на кнопку создания объекта, расположенную справа над таблицей со списком;

3) Заполните необходимые сведения, последовательно переключаясь между разделами с использованием боковой панели справа;

4) Нажмите на кнопку «Сохранить» в нижней части боковой панели для подтверждения создания нового объекта, либо на кнопку «Отменить» для отмены создания нового объекта и возврат в список объектов;

5) Если объект был успешно создан, то отобразится страница со списком объектов. Если создание объекта невозможно, так как заполнены не все обязательные поля или нарушены иные правила форматно-логического контроля, то при попытке сохранения объекта будет отображена соответствующая ошибка. В таком случае для сохранения объекта необходимо устранить все выявленные ошибки и попробовать сохранить объект еще раз.

#### 4.5.2 Просмотр сведений об объекте

u dama

Подп.

 $\frac{5}{2}$ инв.

Взам.

дибл.  $\tilde{\gamma}$ Инв.

dama  $\overline{a}$ Подп.

подл. Nº

ИHВ.

Для просмотра сведений об объекте выполните следующие действия:

1) Откройте список объектов и найдите в нем интересующий объекта (см. п. 4.4 );

2) Перейдите в карточку интересующего объекта, нажав на его наименование в первом столбце таблицы;

3) При необходимости выберите в боковой панели справа раздел, сведения которого необходимо просмотреть;

4) Для возврата в список объектов нажмите на кнопку «Назад» в браузере.

#### 4.5.3 Изменение сведений об объекте

Для изменения сведений об объекте выполните следующие действия:

![](_page_20_Picture_132.jpeg)

1) Откройте карточку интересующего объекта и выберите раздел, в сведения которого необходимо внести изменения (см. п. 4.5.2 );

2) Внесите необходимые изменения;

3) Нажмите на кнопку «Сохранить» для сохранения внесенных изменений, либо на кнопку «Отменить» для возврат в список объектов без сохранения любых внесенных изменений;

– При нажатии на кнопку «Отменить» подтвердите действие, нажав на кнопку «Подтвердить отмену», либо вернитесь к странице редактирования объекта, нажав на кнопку «Продолжить редактировать». При подтверждении отмены все ранее введенные изменения будут утеряны без возможности их восстановления;

– Если объект был успешно изменен, то отобразится страница со списком объектов. Если изменение объекта невозможно, так как заполнены не все обязательные поля или нарушены иные правила форматно-логического контроля, то при попытке сохранения объекта будет отображена соответствующая ошибка. В таком случае для сохранения объекта необходимо устранить все выявленные ошибки и попробовать сохранить объект еще раз.

## 4.6 Просмотр сведений о рисках

u dama

Подп.

 $\tilde{\gamma}$ инв.

Взам.

 $\partial u \delta n$ 息 Инв.

 $\partial a$ m $a$  $\overline{a}$ Подп.

подл. 息

ИHВ.

Лист

1) Если в отношении каких-либо организаций выявлены риски, то они будут отмечены соответствующим признаком. Риски выявляются в автоматическом режиме с использованием модели машинного обучения, настраиваемой администратором СФМР ГОЗ;

2) Модель машинного обучения применяется при любом изменении сведений об организациях. Сведения об организациях обновляются в автоматическом режиме из внешних источников информации;

3) Для просмотра сведений о наличии рисков в отношении организаций выполните следующие действия:

– Откройте меню «Риски» и выберите пункт «Организации»;

Подп.

llama

![](_page_21_Picture_145.jpeg)

– Если в отношении организации выявлены риски, то в столбце «Наличие риска» будет указано значение «Есть риски»;

– Для отображения только организаций с наличием риска воспользуйтесь фильтрами и сортировкой (см. п. 4.4 ).

## 4.7 Целевые расследования

1) Целевые расследования представляют собой комплекс мероприятий, направленных на обнаружение нарушений (риски участия организаций в подозрительной финансово-хозяйственной деятельности);

2) Целевые расследования могут создаваться как автоматически по результатам выявления моделью машинного обучения рисков в отношении организаций (см. п. 4.6 ), так и в ручном режиме;

3) Объекты, в отношении которых проводится целевое расследование, приводятся в разделе «Объекты для расследования» карточки целевого расследования»;

4) Результаты целевого расследования отражаются в поле «Комментарий» в разделе «Основные данные» карточки целевого расследования;

5) Целевое расследование может находиться в одном из следующих статусов:

– В работе – в настоящее время проводится расследование в отношении организаций,

приведенных в разделе «Объекты для расследования»;

u dama

Подп.

皂 инв.

Взам.

дибл.  $\tilde{\gamma}$ Инв.

 $d$ ama  $\overline{z}$ Подп.

подл. 息 hЮ.

– Завершено – целевое расследование завершено, его результате отражены в поле «Комментарий».

### 4.7.1 Создание нового целевого расследования

Для создания нового целевого расследования выполните следующие действия:

1) Выберите в меню «Целевые расследования» для перехода в список целевых расследований;

![](_page_22_Picture_136.jpeg)

2) Нажмите на кнопку «Создать расследование» и создайте новое целевое расследование (см. п. 4.5.1 );

3) При создании целевого расследования на вкладке «Объекты для расследования» выберите объекты, в отношении которых проводится расследование:

– Нажмите на кнопку «Добавить объекты»;

дата  $\overline{z}$ Подп.

皂 инв.

Взам.

дибл. 息 Инв.

 $\partial a$ ma  $\overline{a}$ Под<sub>п.</sub>

> подл. 息

ИHВ.

 $\sqrt{u}$ cm

Подп.

Дата

– Используя открывшийся список найдите организации, в отношении которых инициируется расследование (см. п. 4.4 );

– Для добавления отдельных организаций в расследование нажмите на кнопкц « $+$ », расположенную слева от необходимой организации;

– Для добавления всех найденных организаций нажмите на кнопку «Выбрать все» (Рисунок 16).

 $+$  Выбрать все: 64 Выбор организаций для целевого расследования Добавлено: 47 Удалено: 0 Подтвердить Отмена

#### Рисунок 16 – Выбор организаций для целевого расследования

– Для исключения ранее выбранных организаций нажмите на кнопку « $\overline{\mathbb{W}}$ », расположенную слева от необходимой организации;

– Общее количество добавляемых в расследование организаций отображается над таблицей со списком найденных организаций (см. рисунок 16);

– Для подтверждения добавления выбранных организаций нажмите на кнопку «Подтвердить» (см. рисунок 16);

– Для отказа от любых изменений в перечне организаций, в отношении которых проводится расследование, нажмите на кнопку «Отмена»;

4) После подтверждения выбора организаций для целевого расследования в левом нижнем углу страницы «Создание расследований» появляется кнопка «Изменить список» (Рисунок 17);

Лист

Для изменения перечня организаций:

– Нажмите на кнопку «Изменить список» под списком с организациями;

![](_page_24_Picture_112.jpeg)

#### Рисунок 17 – Страница «Создание расследования»

– Внесите изменения в перечень организаций по аналогии с инструкциями по первоначальному формированию перечня, приведенными выше. При этом количество исключаемых из перечня организаций будет приведено над таблицей со списком, рядом с количеством добавляемых организаций.

#### 4.7.2 Поиск, просмотр и изменение целевых расследований

Поиск, просмотр и изменение целевых расследований осуществляется через меню «Целевые расследования» (см. п. 4.4 и 4.5 ).

#### 4.7.3 Закрытие целевого расследования

и дата

Подп.

 $\frac{1}{2}$ инв.

Взам.

дибл. 息 Инв.

 $\partial a$ m $a$  $\overline{a}$ Подп.

подл.  $\sqrt{6}$ 

ИHВ.

Лист

Для закрытия целевого расследования после его завершения выполните следующие действия:

1) Откройте целевое расследование для его изменения (см. п. 4.7.2 );

2) В разделе «Основные данные» измените статус на «Завершено»;

![](_page_24_Picture_113.jpeg)

Лист

25

3) В комментарии укажите либо результаты целевого расследования, либо реквизиты документа с результатами во внешней информационной системе, либо ссылку на такой документ;

4) Сохраните внесенные изменения.

![](_page_25_Picture_17.jpeg)

## 5 АВАРИЙНЫЕ СИТУАЦИИ

1) В случае обнаружения ошибок в данных об основных объектах СФМР ГОЗ или ошибок в работе моделей машинного обучения обратитесь к администратору СФМР ГОЗ;

2) В случае нештатного поведения СФМР ГОЗ, возникновения неизвестных ошибок, обнаружения несанкционированного доступа к данным, обнаружения фактов утери данных и в иных аварийных ситуациях обратитесь в службу эксплуатации информационных систем;

3) Для оперативного устранения ошибки в обращении, кроме описания ошибки, рекомендуется также указать:

– Время возникновения ошибки с указанием часового пояса, если он отличен от Москвы;

– Скриншот, на котором видна ошибка (все конфиденциальные данные должны быть удалены со скриншота);

– Ссылка из адресной строки браузера;

 $-$  Ваш логин в СФМР ГОЗ;

и дата

Подп.

 $\frac{1}{2}$ инв.

Взам.

дибл.  $\sqrt{6}$ Инв.

dama  $\overline{a}$ Под<sub>п.</sub>

подл.  $\sqrt{6}$ 

ИHВ.

Лист

 $\overline{N^2}$ 

4) Указанные в предыдущем пункте сведения не являются обязательными;

5) Сведения о конфиденциальных данных, содержащихся в СФМР ГОЗ, могут быть переданы только лицам, уполномоченным на работу с такими данными.

![](_page_26_Picture_121.jpeg)

Лист  $27$ 

## 6 РЕКОМЕНДАЦИИ ПО ОСВОЕНИЮ

1) Для освоения работы в СФМР ГОЗ рекомендуется использовать тестовую среду;

2) Параметры доступа к тестовой среде можно узнать у администратора или службы эксплуатации информационных систем;

3) Данные, размещаемые в тестовой среде СФМР ГОЗ, предназначены исключительно для целей ознакомления с СФМР ГОЗ и не должны использоваться для какой-либо иной деятельности. Данные, вводимые в тестовой среде, не должны содержать конфиденциальную информацию. Сохранность и конфиденциальность данных в тестовой среде СФМР ГОЗ не гарантируется;

4) В рамках освоения СФМР ГОЗ рекомендуется использовать следующий контрольный пример:

– Войти в СФМР ГОЗ и ознакомиться с пользовательским интерфейсом (см. п. 4.1 и 4.2

);

 $\partial a$ ma  $\overline{a}$ Подп.

 $\tilde{\gamma}$ инв.

Взам.

 $\partial u \delta n$ 息 Инв.

 $\partial a$ m $a$  $\overline{a}$ Подп.

подл. 息

ИHВ.

Лист

Подп.

– Ознакомиться с перечнем организаций и признаками наличия рисков из меню «Риски» (см. п. 4.6 ), а также с работой фильтров и настройкой отображаемых столбцов (см. п. 4.4 ). Запомнить одну или несколько организаций для последующего создания в их отношении целевого расследования;

– Создать новое целевое расследование и выбрать в нем организации, отобранные на предыдущем шаге (см. п. 4.7.1 );

– Найти созданное целевое расследование, открыть его на просмотр и подробно ознакомиться с карточкой целевого расследования (см. п. 4.5 );

– Закрыть целевое расследование, указав в качестве результата комментарий «Риски не обнаружены» (см. п. 4.7.3 );

![](_page_27_Picture_150.jpeg)

Лист

28

– Вернуться к списку целевых расследований и убедиться, что созданное целевое расследование закрыто с указанным результатом;

– Выйти из СФМР ГОЗ (см. п. 4.3 ).

![](_page_28_Figure_2.jpeg)

![](_page_29_Picture_37.jpeg)

Ě

![](_page_30_Picture_92.jpeg)

![](_page_30_Picture_93.jpeg)

Подп. и дата

Взам. инв. №

Ин8. № дубл.

Подп. и дата

Инв. № подл.